## Instructions for Adding a Syllabus Link to the Class Schedule (Manage Class Links)

- To update class links you must either be listed as the primary instructor, have been granted security access by the primary instructor, or completed the CIS Student Administration Access Security Authorization form.
- For primary instructors, security for Manage Class Links will be available the day the class schedule is published for the term.

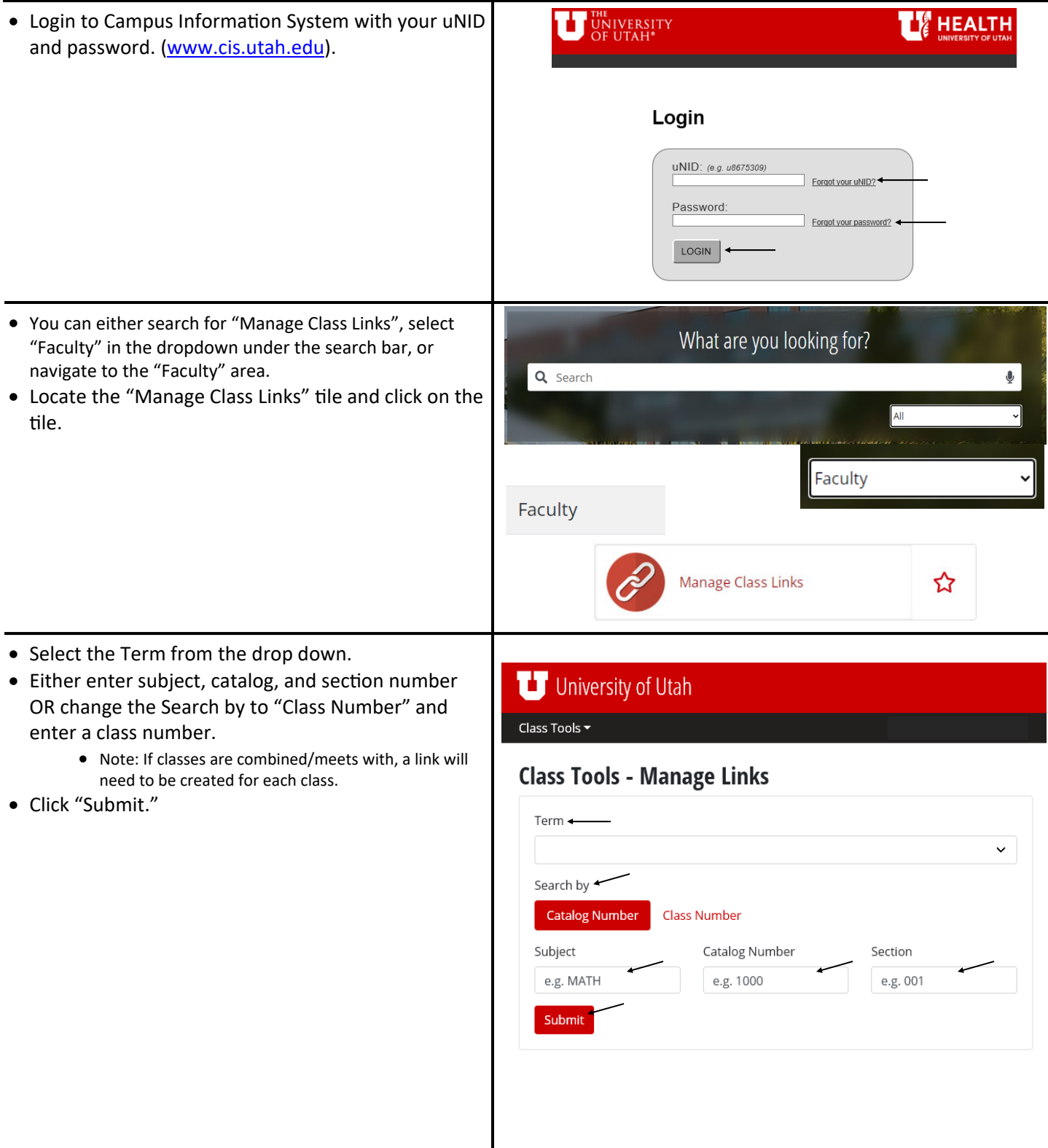

- Choose either the "Add a Link" or "Upload a File" action.
- Either paste in the URL (Add a Link) OR browse for the file (Upload a File).
	- If you choose the "Add a Link" option, you must create your own webpage with a URL link (For syllabus, PDF or HTML format is recommended).
	- Click "Test this link" to ensure the link is working properly.
	- Note The file name must be less than 80 characters long to upload a file.

**O** Error! File name must be less than 80 characters long

- The "Display this link on class schedule" is defaulted as checked. If the link or file is the official syllabus for the section, check "This is an official syllabus for this section".
- University of Utah Class Tools  $\overline{\phantom{a}}$ **Class Tools - Manage Links** ACCTG 2600 - 001 | Tu / 6:00 PM-9:00 PM | Survey of Accounting Current Link: Action Add a Link Upload a File New Link e.g. http://google.com **Test this Link**  $\overline{\blacksquare}$  Display this link on class schedule  $\square$  This is an official syllabus for this section Submit
- Click "Submit."
- The course title will appear as a link on the class schedule for the corresponding section and term.
	- Note: This information is updated on the class schedule 15 minutes after the hour every hour.
- Manage Class Links must be updated for each class section every term.

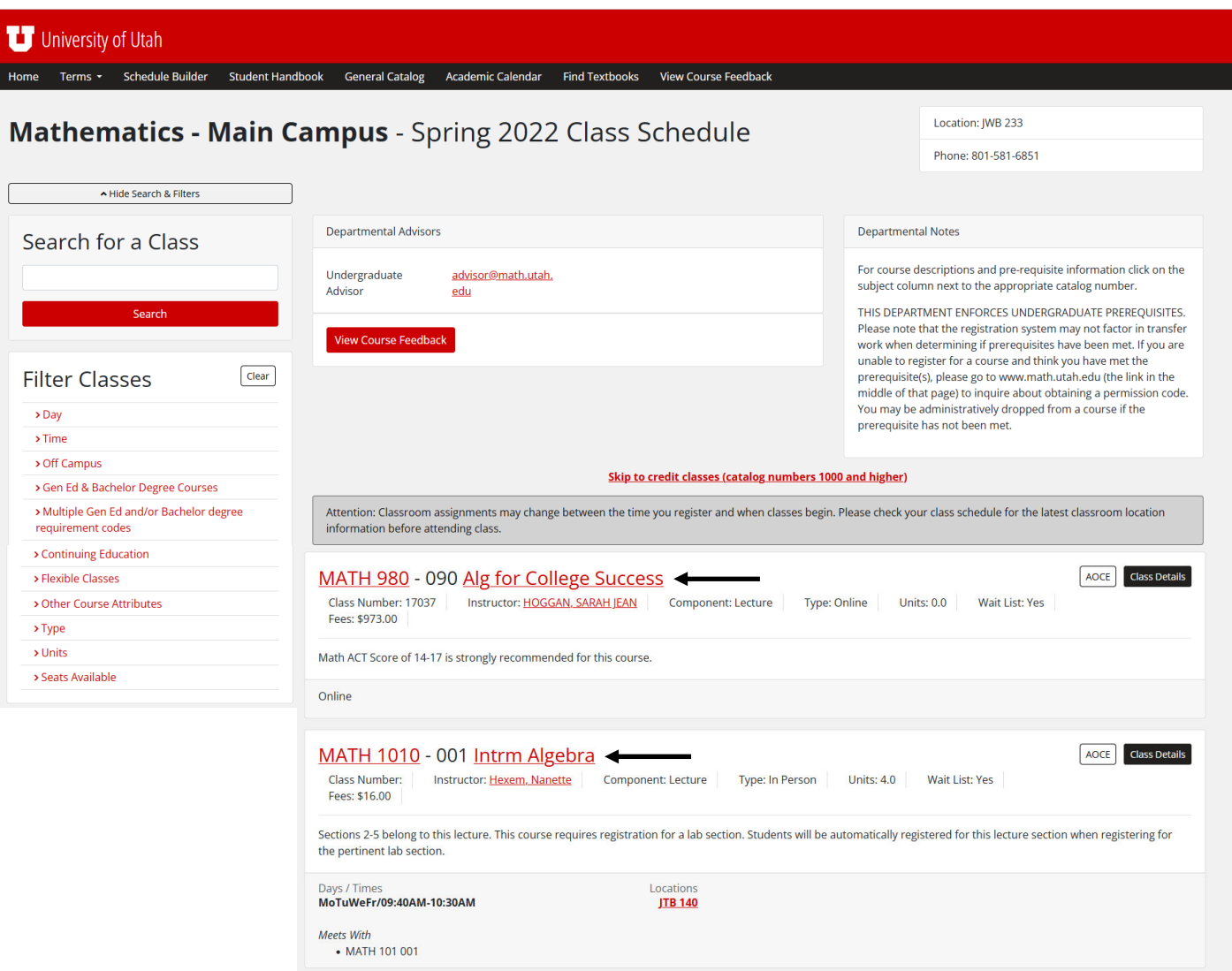